# **How To Configure the Gentner AP400 for an Access Grid Node**

**Allan Spale University of Illinois at Chicago**

**aspale@evl.uic.edu**

### **How To Configure the Gentner AP400 for an Access Grid Node**

by Allan Spale

Copyright © 2002 by Allan Spaleand the Board of Trustees of the University of Illinois

Permission to use, copy, distribute, and sell this document for any purpose is hereby granted without fee, provided that the above copyright notice and this permission notice appear in all copies and associated documentation, and that neither the name of the University of Illinois nor that of the author be used in advertising or publicity pertaining to the distribution or sale of the document without specific, prior written permission. Derivative works are permitted provided the following:

- 1. Send your derivative work (in the most suitable format, such as DocBook) to the AGDP (Access Grid Documentation Project) or the like for posting on the Internet. If not the AGDP, then let the AGDP know where it is available.
- 2. License the derivative work with this same license or negotiate an appropriate license with the copyright holder. Include a copyright notice and at least a pointer to the license used.
- 3. Give due credit to previous authors and major contributors. If you're considering making a derived work other than a translation, it's requested that you discuss your plans with the current maintainer.

It's requested that corrections and/or comments be forwarded to the document maintainer, Allan Spale, aspale@evl.uic.edu. If he has relinquished his right to maintain the document, please contact Jennifer Teig von Hoffman of Boston University, jtvh@bu.edu.

Neither the University of Illinois nor its agents make any representations about the suitability of this document for any purpose. It is provided "as is" without warranty of any kind, either express or implied. Neither the University of Illinois nor the author indemnify any infringement of copyright, patent, trademark, or trade secret resulting from the use, modification, distribution or sale of this document.

#### Revision History

Revision 1.5.1 July 11, 2003 Minor changes to support rendering to pdf via docbook2pdf Revision 1.5 March 25, 2003 Corrected outdated link to Lisa Childers' original document on the 3 recommended presets Revision 1.4 May 29, 2002 One more typo fix Revision 1.3 May 28, 2002 A large number of revisions and corrections were made. Revision 1.2 April 9, 2002 Authorship was transferred to Allan Spale of the Electronic Visualization Laboratory at the University of Illinois a Revision 1.0.4 July 9, 2001 Fixed modem string in section in "Installation and Configuration" section Revision 1.0.3 June 13, 2001 Added more text to note added in revision 1.0.2, and added some text to the section "About this Document" Revision 1.0.2 June 12, 2001 Added note to start of "installation and configuration" section Revision 1.0.1 June 6, 2001 Published in conjunction with 1.0 release of Access Grid Toolkit. Incorporated feedback from AGDP Review Tean Revision 1.0 May 31, 2001

# **Table of Contents**

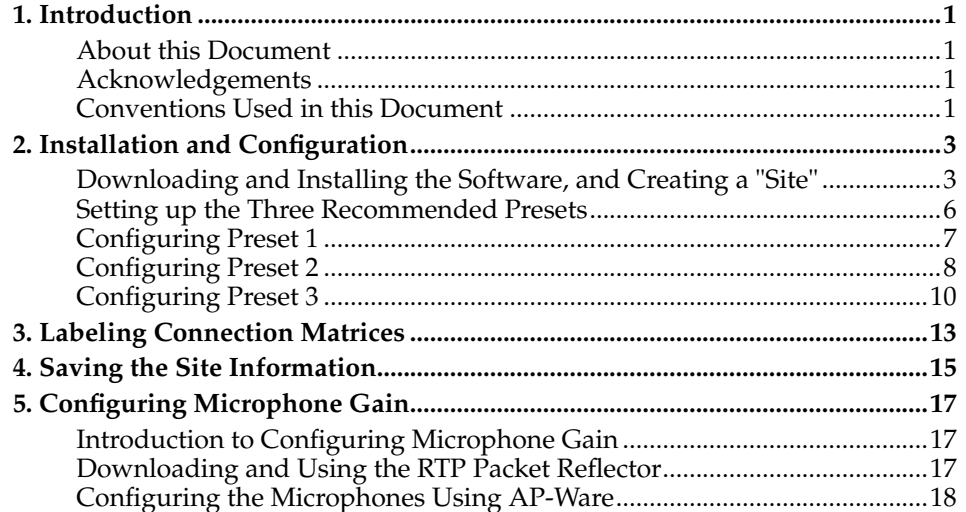

# <span id="page-4-1"></span><span id="page-4-0"></span>**Chapter 1. Introduction**

#### **About this Document**

This document is intended to provide step-by-step instructions for the initial configuration of your Gentner for use in an Access Grid (AG) node. It is not intended to replace the Gentner manuals for the echo cancellation device and software tools, and should instead be considered a companion piece to them. It is also not intended to serve as a guide to Gentner operations during AG events, or as a troubleshooting guide; however, documents along these lines would be worthy contributions to the Access Grid Documentation  $Project^1$ , and the author encourages interested parties to contact him at <aspale@evl.uic.edu> about developing such documents.

This document assumes that

- 1. your AG node (including your Gentner) is consistent with the AG Equipment Specification
- 2. you have already installed AG Toolkit 1.0 on your Audio machine
- 3. you have installed Windows 98 on your Control machine
- 4. you have set up all the necessary cabling between the Gentner and your Control machine, most likely as described in Gary Refka's document, "Building an Access Grid Node" which can be found at http://www.accessgrid.org/agdp/guide/building-an-access-gridnode.html.<sup>2</sup>
- 5. your Control machine is connected to a network and has a web browser installed.

Throughout this document, it is assumed that you are using the Gentner AP400. However, savvy readers will most likely be able to set up other Gentner models (such as the AP800) using these instructions as a general guide.

#### <span id="page-4-2"></span>**Acknowledgements**

The author would like to take the time to thank Jennifer Teig von Hoffman of Boston University who wrote the previous version of this document and provided advice and answered questions patiently.

Because the version of this document is built largely on the previous work, I would like to continue to acknowledge the contributors from the previous version. Thanks to Jeff Shuckra of the Albuquerque High Performance Computing Center at the University of New Mexico who provided material upon which parts of the previous Gentner document was based. The authour would also like to thank Lisa Childers of Argonne National Laboratory who first documented the three recommended Gentner presets.

### <span id="page-4-3"></span>**Conventions Used in this Document**

When discussing options from Windows' pull-down menus or other graphic interfaces, the selection titles are indicated by the use of quotes.

#### **Notes**

- 1. http://www.accessgrid.org/agdp/
- 2. http://www.accessgrid.org/agdp/guide/building-an-access-gridnode.html

*Chapter 1. Introduction*

# <span id="page-6-0"></span>**Chapter 2. Installation and Configuration**

An important note: Throughout configuration of the Gentner, please keep in mind that changes made in Gentner AP Tools software take effect immediately, and that the state of the Gentner is saved across poweroff (i.e., powercycling will not restore the Gentner to its original factory defaults). The Gentner control panel in AP Tools software is not a configuration editor, which creates a configuration that is later loaded into the Gentner; rather, it is a control panel that changes the Gentner's persistent state.

This is important to remember not only during initial configuration, but also with the Gentner's ongoing use. If at any time, for any reason, the hardware and software configurations become out of synch, you will see an error message informing you that this has occurred; it is the experience of some in the AG community that if this occurs, the hardware configuration will generally be in a better state than the software configuration, which suggests that you should instruct the AP Tools software to "retrieve device settings." (However you are unlikely to encounter this problem during initial configuration.)

### <span id="page-6-1"></span>**Downloading and Installing the Software, and Creating a "Site"**

- 1. With your web browser, go to http://www.gentner.com/tech\_support/index.php<sup>1</sup> and follow these instructions in order to download the AP-Ware:
	- a. Click on the Downloads link.
	- b. Click on the AP Ware link under the AP400 or the AP800 (it should not matter which link that you choose. Both the AP400 and AP800 use the exact same AP Ware software.
	- c. If you have not registered on the Gentner web page, you will have to register before downloading the software. On the Site Login page, click on the link Create a New Account. Then on the Create Account page, enter the appropriate information for each field. Once you have finished, click on the Login image. If all information was entered successfully, you should return to the web page named Document Library Search Results. Refer to the previous step of where to click to continue.
	- d. Save the file in a directory on your computer.
- 2. To install the software follow these steps:
	- a. Locate the directory where the AP-Ware archive was downloaded. Then double-click on the apware.exe icon to begin the extraction process.
	- b. When the "Self-Extracting archive" dialog box appears, select "OK" to begin extracting the files.
	- c. This dialog box will disappear and a new dialog box will appear that will ask where to extract the archive. Type the absolute path name in the text field, or select the directory to extract the archive by pressing the "Browse" button and choosing the appropriate location in the hierarchical list. When you have finished entering the absolute path name, press "OK". The files will be extracted to the specified location.
	- d. Locate the directory where the AP-Ware files were extracted. The location will contain a directory named "apware" which will contain the files used for installation of the AP-Ware software. Once you have located the "apware" directory, double-click on the "apware" directory, then double-click on the "DISKS" directory, next double-click on the "DISK1" directory, and finally double-click on the program icon labeled "SETUP" or "SETUP.EXE".
	- e. Follow the instructions given in the setup program to install AP-Ware.
- 3. In order to operate the AP-Ware software properly, it is necessary to upgrade the firmware of your AP400. To do this, use your web browser and go to http://www.gentner.com/library/clearone\_apware\_t100\_tech\_note.pdf. Given this file is a PDF, please make sure that you have Adobe Acrobat Reader installed on your computer. Follow the firmware upgrade instructions given in this document.
- 4. If the program was successfully installed, press the Start button on the Windows task bar. Then select the following menus in this order: "Programs", "Gentner AP-Ware", "AP-Ware - Main Program." This should bring up the AP-Ware program.
- 5. It will be necessary to create a new site to store the settings of the Gentner. From the "File" menu, select "New Site".
- 6. After a pause, a dialog box should appear entitled "Site Properties Site 1."
- 7. In this dialog box, there are two tabs labeled "Site" and "Communications". The information that you enter into the "Site" part of the dialog box is information that should not affect the program's operation. It is intended to provide you the opportunity to describe your Gentner. Fill in information appropriate to each field. Minimally, enter a name for the "Site" field. For more information about these fields, consult the on-line help of the AP-Ware program by pressing the F1 key or by selecting from the "Help" menu, "Contents F1"

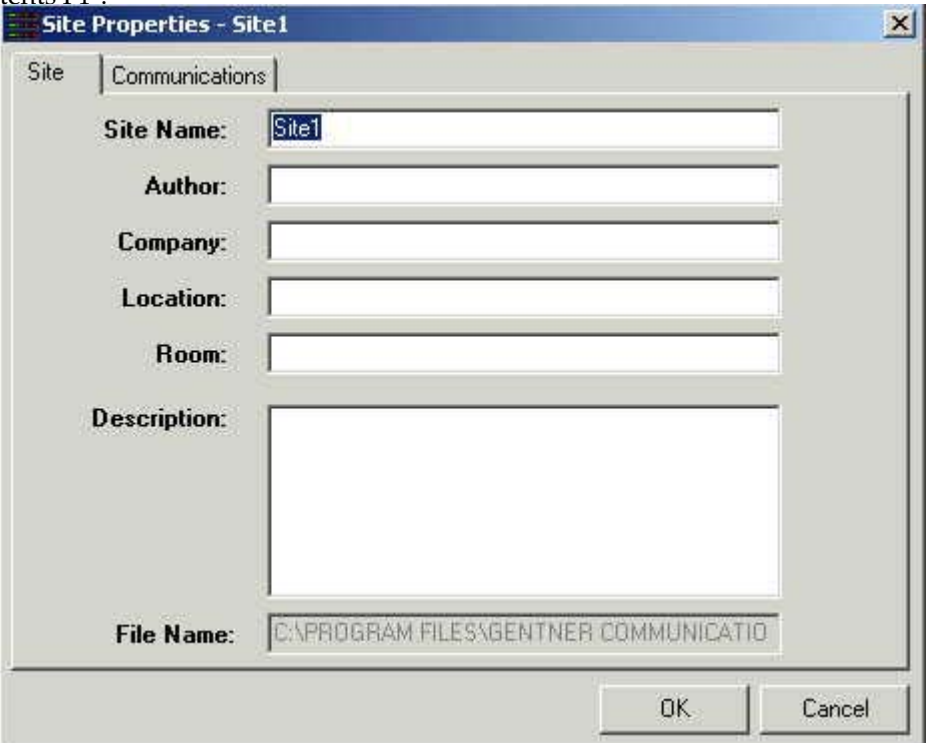

8. *If you have upgraded your firmware in step 2.1.3, you may have already done this step.* It is important to fill in the "Communications" part of the dialog box. To make this part of the dialog box appear, press the "Communications" tab of the dialog box. It will only be necessary to fill in the first three items of the "Communications" part of the dialog box because there is likely a connection from the control machine to the Gentner. If this is not how your AG node is configured, please consult the on-line help portion of AP-Ware by pressing F1 or selecting from the "Help" menu, "Contents F1". Then determine what alternate and/or additional settings are necessary for the "Communications" settings. For AG nodes that have a connection as described above, please ensure that the following settings match the settings shown in the image and in the text below.

8.i. "Comm Port:" (most likely 1; this depends on your specific installation) 8.ii. "Baud Rate:" 9600

- 8.iii. "Flow Control:" None
- 8.iv. "Use Modem:" should not be checked.
- 8.v. "In the section named "Panja Configuration", "Use AMX" should not be checked.

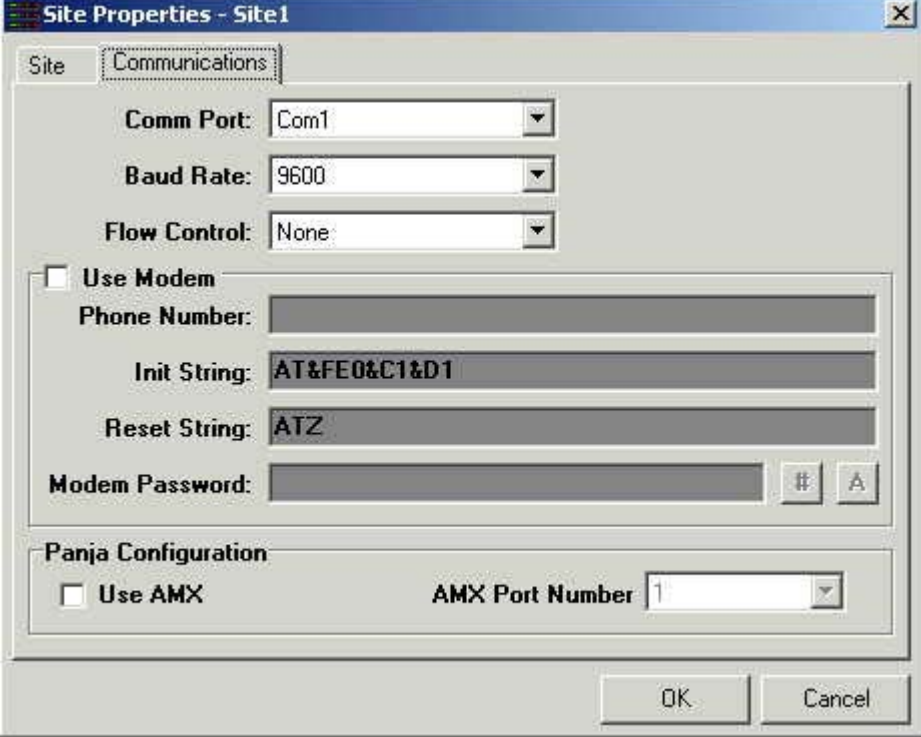

- 9. Once you have entered the appropriate information, close this dialog box by clicking "OK". A visible change that you will see is that the title bar of the AP-Ware program should now contain "AP-Ware - [your site name here]".
- 10. Now, it will be necessary to add unit(s) to this site. From the "Connect" menu, select "Connect". AP-Ware will attempt to open the COM port and find new units, creating icons for each that will appear on the left side of the window. Assuming you have only an AP400 connected (and not, for example, an AP800 chained to an AP10), an icon should be created only for the AP400. If, after a pause, this icon does not appear, consult the on-line help portion of AP-Ware by pressing F1 or selecting from the "Help" menu, "Contents F1".
- 11. Once the AP400 icon appears in the left side of the AP-Ware window, rightclick on that icon and select the menu item "Unit Properties". This will bring up a dialog box titled something like, "Unit Properties - AP400".
- 12. In this dialog box, select the tab titled "Unit". Then, enter the following information in the appropriate fields (leave the others in their default conditions):
	- 12.i. "Unit Name:" (put the kind of the unit [e.g. AP400] and possibly a name of the unit [if there are many of the same kind of unit] here)
	- 12.ii. "Panel Inactivity Timeout:" 10
	- 12.iii. "Default Panel Meter Source:" Output A
	- 12.iv. "Unit Network Address: 30 (if your site contains multiple Gentner units, you should use a "unique" number here from the available list of numbers)
	- 12.v. "Lock Front Panel:" should not be checked
- 13. Continuing with the unit configuration, press the "Communications" tab. All of the items appearing in this dialog box should be unable to be selected.

<span id="page-9-1"></span>If for some reason, the items in this dialog box are selectable, please ensure that the following settings are present:

- 13.i. "Flow Control:" none
- 13.ii. "Baud Rate:" 9600
- 13.iii. "Use Modem: (should not be checked)" Off
- 14. If this has been done correctly, the text that appears below the row of icons should say something like "Unit: AP400 (Device ID [the ID number of this device]) [name of this device]".

#### <span id="page-9-0"></span>**Setting up the Three Recommended Presets**

The presets below have been developed to ensure smooth operations during AG sessions. It is very strongly recommended, and generally considered an AG standard, that all sites use these presets as described below.

- 1. Make sure the AP400 icon has its text highlighted, indicating that the diagram to the right will display information related to this unit. Observe the six buttons that appear at the top of this diagram which act as preset buttons. You can press one of these buttons to determine what preset should be activated. Once you do this, remember what preset is currently active. Anything that you see in the area to the right of the icon(s) or appearing in a dialog box from pressing a button on the area to the right of the icon(s) will only be relevant to the currently selected preset.
- 2. Press the "Matrix" button found in the top, middle portion of the diagram. This will make the previous diagram disappear, and the matrix for the currently selected preset appear. Notice how the names of the various inputs, outputs, etc. appear on both sides of the matrix. A cell represents the type of connection between one item and another item. Clicking on a cell in the matrix will result in the cell being colored according to that particular connection. Sometimes a certain cell will toggle between two colors, while another cell will cycle among three colors. The meaning of the colors appear in an area named "Routing Key" in the upper-left hand corner of the main area of the window. After you have finished viewing the matrix for this preset, click on the button appearing near the "Routing Key" area of the screen that says "AP400 flow screen". This will make the matrix disappear and the diagram reappear. From this point on, the part of the window that has the diagrams and buttons will be referred to as the "flow screen". An image of the "flow screen" appears here:

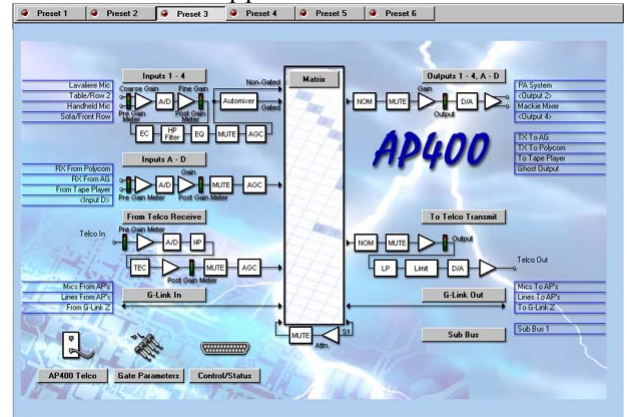

3. The part of the window that has the matrix will be referred to as the "matrix screen". An image of the "matrix screen" appears here:

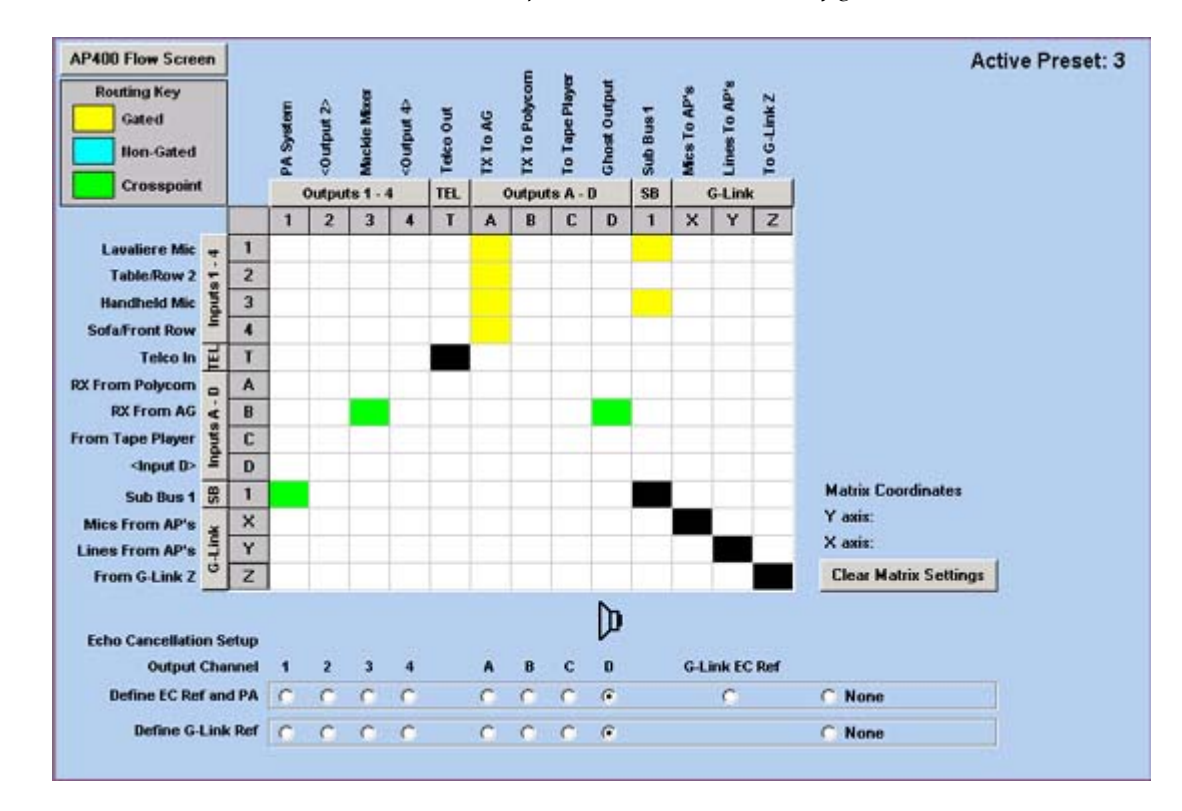

# **Configuring Preset 1**

- 1. On the flow screen press the button labeled "Preset 1". After a short period of time, the "Preset 1" button will become the current preset and the "flow screen" will be relevant to preset 1. Click on the button in the middle of the screen named "Matrix".
- 2. The matrix screen appears. Here, you will not only configure the matrix, but just as importantly, you will configure the echo cancellation (the part that appears below the matrix). Echo cancellation is performed by sending the audio from the microphones to an unused output and selecting echo cancellation to occur on this unused output channel. Another feature presented in the matrix is *local reinforcement*. This is typically used if you want some of your microphones to send their audio not only to the Access Grid but also directly to your room speakers. Because audio setups at nodes vary, please consider the following terms:
	- *PC-audio-out* in this matrix is labeled *RX from AG (receive from Access Grid)*. This is where audio would leave the sound card and enter into the room speakers. The *Mackie Mixer* used in this matrix has an audio output to the room speakers.
	- *PC-audio-in* in this matrix is labeled *TX to AG (transmit to Access Grid)*. This is where any audio from any of the audio sources at your node enter into the sound card and get transmitted to the Access Grid.
	- The *echo cancellation output* in this matrix is labeled *Ghost Output*.
	- In this matrix, *Sub Bus* is an audio input channel used primarily to route audio inputs into the room speakers.
- 3. Configure the matrix and the echo cancellation so that they match the image below:

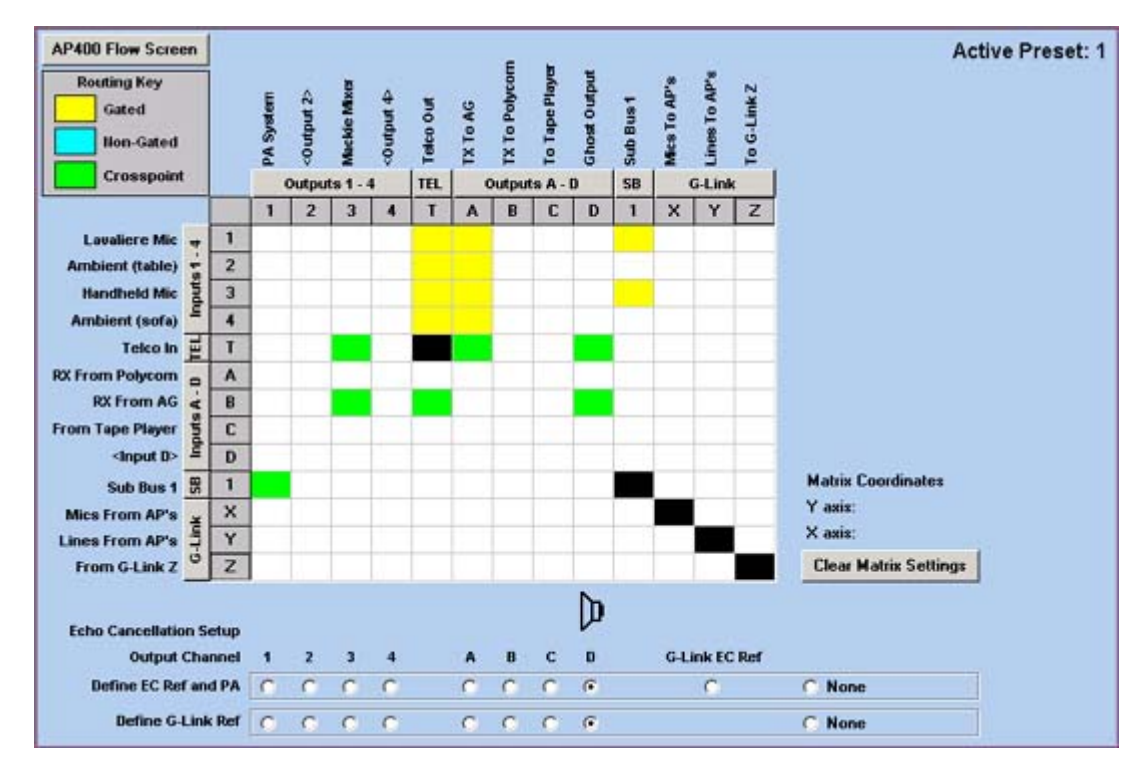

- 4. *Please note that this preset is used for the Network-Telco Bridge, when your AG node serves as a bridge between network audio and telephone audio. It is absolutely necessary that only one site (at most) use this preset during any given AG session.* If more than one site in a given session is on preset 1, it is likely that all sites will *receive very bad feedback.* In this preset:
	- Inputs connected to room microphones are gated (have yellow boxes) to telco-out and the output connected to PC-audio-in.
	- Telco-in and the input connected to PC-audio-out have crosspoints (have green boxes) with the output connected to the room speakers.
	- Telco-in has a crosspoint (has a green box) with the output connected to PC-audio-in.
	- The input connected to PC-audio-out has a crosspoint (has a green box) with telco-out.
	- *OPTIONAL CONNECTION--* To implement *local reinforcement* described above, add these gatings and crosspoints:
		- Choose the microphones who audio you would like to hear on the room speakers. Inputs connected to the room microphones are gated (have yellow boxes) to the column labeled *Sub Bus 1*.
		- The row labeled *Sub Bus 1* should have a crosspoint (have a green box) with the output connected to the room speakers. On the matrix, this is labeled *PA System*.
	- Telco-in and the input connected to PC-audio-out have crosspoints (have green boxes) with the unused output used for echo cancellation.
	- In the part of the matrix screen labeled "Echo Cancellation Setup", select the output used for echo cancellation in the rows labeled "Define EC Ref and PA" and "Define G-Link Ref".
- <span id="page-11-0"></span>5. Once you have completed configuring the matrix and setting up the echo cancellation, return to the flow screen by pressing the button located in the upper left-hand corner of the screen labeled something like "AP400 Flow Screen".

### **Configuring Preset 2**

- 1. Still in the flow screen, press the button labeled "Preset 2". After a short period of time, the "Preset 2" button will remain pressed and the "flow screen" should now be relevant to preset 2. Click on the button in the middle of the scren with the title "Matrix<sup>"</sup>
- 2. The matrix screen appears. Here, you will not only configure the matrix, but just as importantly, you will configure the echo cancellation (the part that appears below the matrix). Echo cancellation is performed by sending the audio from the microphones to an unused output and selecting echo cancellation to occur on this unused output channel. Another feature presented in the matrix is *local reinforcement*. This is typically used if you want some of your microphones to send their audio not only to the Access Grid but also directly to your room speakers. Because audio setups at nodes vary, please consider the following terms:
	- *PC-audio-out* in this matrix is labeled *RX from AG (receive from Access Grid)*. This is where audio would leave the sound card and enter into the room speakers. The *Mackie Mixer* used in this matrix has an audio output to the room speakers.
	- *PC-audio-in* in this matrix is labeled *TX to AG (transmit to Access Grid)*. This is where any audio from any of the audio sources at your node enter into the sound card and get transmitted to the Access Grid.
	- The *echo cancellation output* in this matrix is labeled *Ghost Output*.
	- In this matrix, *Sub Bus* is an audio input channel used primarily to route audio inputs into the room speakers.

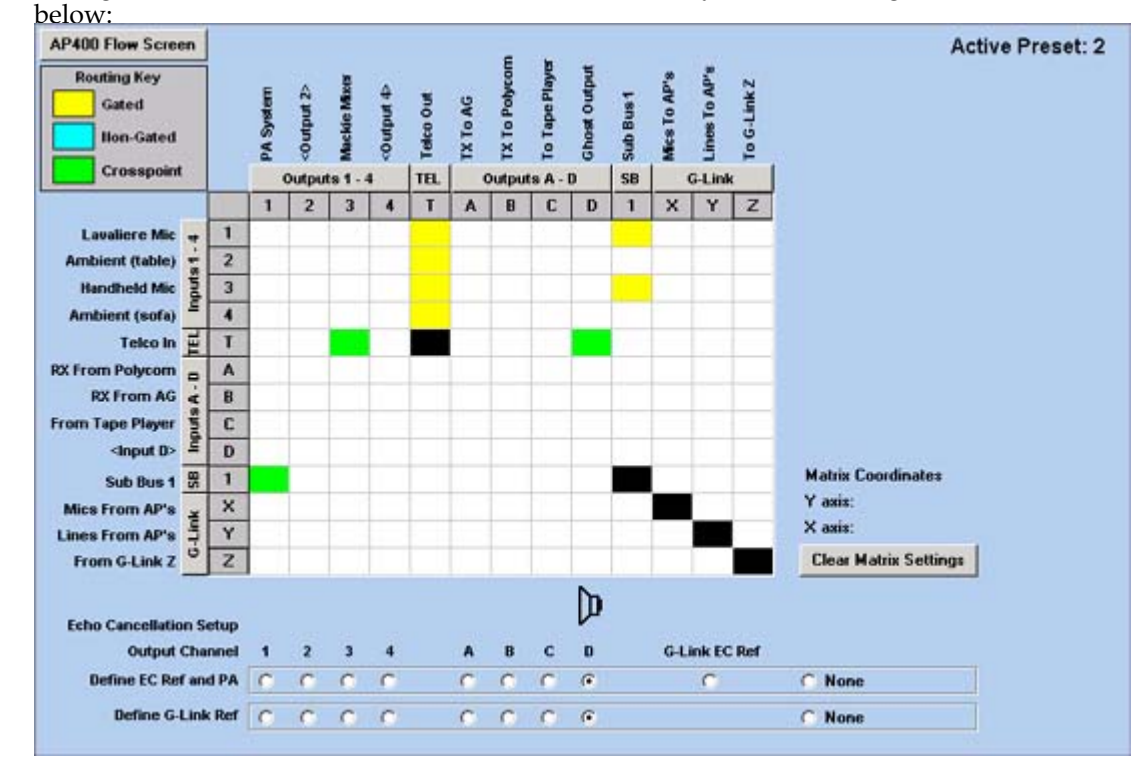

3. Configure the matrix and the echo cancellation so that they match the image

- 4. *Please note that this is the strongly recommended preset for Telco-only, to be used when your audio must be routed entirely (and only) through a telephone line.* In this preset:
	- Telco-in has a crosspoint (has a green box) with the output connected to the room speakers.
- Inputs connected to room microphones are gated (have yellow boxes) to telco-out.
- *OPTIONAL CONNECTION--* To implement *local reinforcement* described above, add these gatings and crosspoints:
	- Choose the microphones who audio you would like to hear on the room speakers. Inputs connected to the room microphones are gated (have yellow boxes) to the column labeled *Sub Bus 1*.
	- The row labeled *Sub Bus 1* should have a crosspoint (have a green box) with the output connected to the room speakers. On the matrix, this is labeled *PA System*.
- Telco-in has a crosspoint (has a green box) with the unused output used for echo cancellation.
- In the part of the matrix screen labeled "Echo Cancellation Setup", select the output used for echo cancellation in the rows labeled "Define EC Ref and PA" and "Define G-Link Ref".
- 5. Once you have completed configuring the matrix and setting up the echo cancellation, return to the flow screen by pressing the button located in the upper left-hand corner of the screen labeled something like "AP400 Flow Screen".

# <span id="page-13-0"></span>**Configuring Preset 3**

- 1. As in the steps for Preset 1 and 2 above, press the button labeled "Preset 3". After a short period of time, the "Preset 3" button will become the current preset and the flow screen will be relevant to preset 3. Click on the button in the middle of the screen named "Matrix".
- 2. The matrix screen appears. Here, you will not only configure the matrix, but just as importantly, you will configure the echo cancellation (the part that appears below the matrix). Echo cancellation is performed by sending the audio from the microphones to an unused output and selecting echo cancellation to occur on this unused output channel. Another feature presented in the matrix is *local reinforcement*. This is typically used if you want some of your microphones to send their audio not only to the Access Grid but also directly to your room speakers. Because audio setups at nodes vary, please consider the following terms:
	- *PC-audio-out* in this matrix is labeled *RX from AG (receive from Access Grid)*. This is where audio would leave the sound card and enter into the room speakers. The *Mackie Mixer* used in this matrix has an audio output to the room speakers.
	- *PC-audio-in* in this matrix is labeled *TX to AG (transmit to Access Grid)*. This is where any audio from any of the audio sources at your node enter into the sound card and get transmitted to the Access Grid.
	- The *echo cancellation output* in this matrix is labeled *Ghost Output*.
	- In this matrix, *Sub Bus* is an audio input channel used primarily to route audio inputs into the room speakers.
- 3. Configure the matrix and the echo cancellation so that they match the image below:

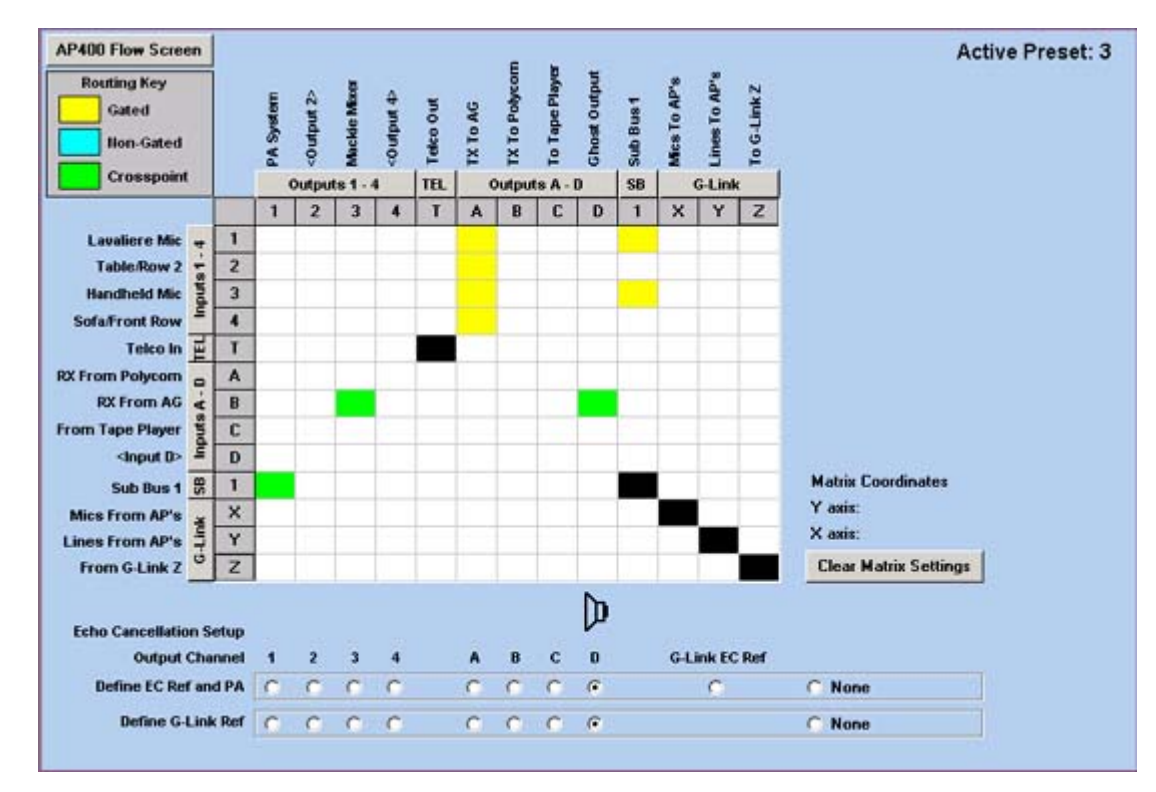

- 4. *Please note that this is the strongly recommended preset for ordinary day-to-day operations on the Access Grid.* In this preset:
	- Inputs connected to room microphones are gated (have yellow boxes) with the output connected to PC-audio-in.
	- The input connected to pc-audio-out has a crosspoint (has a green box) with the output connected to the room speakers.
	- *OPTIONAL CONNECTION--* To implement *local reinforcement* described above, add these gatings and crosspoints:
		- Choose the microphones who audio you would like to hear on the room speakers. Inputs connected to the room microphones are gated (have yellow boxes) to the column labeled *Sub Bus 1*.
		- The row labeled *Sub Bus 1* should have a crosspoint (have a green box) with the output connected to the room speakers. On the matrix, this is labeled *PA System*.
	- PC-audio-out has a crosspoint (has a green box) with the unused output used for echo cancellation.
	- In the part of the matrix screen labeled "Echo Cancellation Setup", select the output used for echo cancellation in the rows labeled "Define EC Ref and PA" and "Define G-Link Ref".
- 5. Once you have completed configuring the matrix and setting up the echo cancellation, return to the flow screen by pressing the button located in the upper left-hand corner of the screen labeled something like "AP400 Flow Screen".

#### **Notes**

- 1. http://www.gentner.com/tech\_support/index.php
- 2. http://www.gentner.com/library/clearone\_ap-ware\_t100\_tech\_note.pdf

*Chapter 2. Installation and Configuration*

# <span id="page-16-0"></span>**Chapter 3. Labeling Connection Matrices**

You can change some of the text in the input and output labels in the flow screen (the screen with the diagrams) for each preset. This is not necessary for the Gentner to function as required, but does make things a bit easier on the node operator during day-to-day operations. One text label you should consider including is the output that serves as the echo cancellation. Standard practice to-date has called for the naming of the echo cancelled output as the "Ghost Output". This renaming process must be performed for every preset. Additionally, you should remember to name things identically for all presets in order to minimize confusion (unless there is node setup where this practice would not be reasonable).

The process for renaming the input and output labels consists of the following:

1. On the flow screen, click on any of the text appearing on the lines next to input or output diagrams. This should cause a dialog box to appear that has the title similar to "AP400 ([device number]) Input and Output Labels". The image of the dialog box appears below:

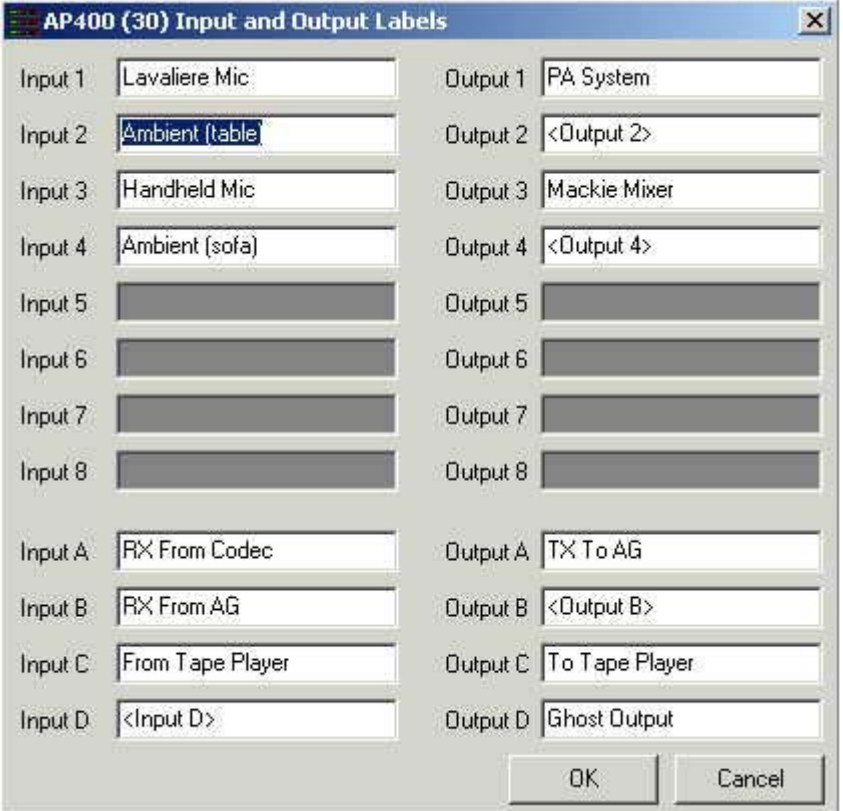

- 2. Change the text of each input or output label to a more descriptive name. Each text label may not exceed 16 (sixteen) characters.
- 3. Once you have completed renaming all of the inputs or outputs that you wanted to rename, press the "OK" button.

*Chapter 3. Labeling Connection Matrices*

# <span id="page-18-0"></span>**Chapter 4. Saving the Site Information**

As the current state is saved in the Gentner itself, it is necessary to save information related to this site that was entered in the AP-Ware software. This includes the site properties and the text labels of the inputs and outputs for each setting. There are two times when you can save the site information. The first time is to select "Save As" from the "File" menu. Then, in the Windows file management window that appears, enter the name of your choice as the file name. The extension .apd will be added to the end of the file name.

The other time is the following. You have disconnected the Gentner from the site by selecting "Disconnect" from the "Connect" menu. First, you will a small window asking if you want to disconnect from the site. Press the "Yes" button. Then, from the "File" menu, select "Exit". At this point, if there were any changes made to the site information, the software will ask if you want to save your changes. If you press the "Yes" button, the Windows file management window will appear, and you can save the site information with the file name of your choice. After the site information is saved, AP-Ware will exit.

*Chapter 4. Saving the Site Information*

# <span id="page-20-1"></span><span id="page-20-0"></span>**Chapter 5. Configuring Microphone Gain**

#### **Introduction to Configuring Microphone Gain**

For *each preset*, you must configure the gain for your microphones. This is a fairly straightforward operation; however, it is necessary to find the optimum gain that seems to transmit the best audio to whoever is listening. If you want more detailed information about all the various settings of the microphones, please consult your Gentner manual. Provided here is enough information to enable you to configure your microphone gain.

The process of configuring microphone gain is not by any means performed in isolation. You should test your audio locally with the RTP packet reflector located at http://www-unix.mcs.anl.gov/~olson/AG/Software/Linux/linuxreflector.tar.gz or arrange time to test with a remote site. As you test your audio, be aware of the gain of the microphone, the location of your room speakers in relation to your microphones, and the loudness of the room speakers. This can cause a problem known commonly as "echo". Remote sites will be able to tell you if you are producing echo. *If you are testing audio with remote sites, you will never hear yourself echo.*

#### <span id="page-20-2"></span>**Downloading and Using the RTP Packet Reflector**

You will download the RTP packet reflector to the *video machine* because in part you will still be using RAT to transmit and receive the audio. To download and decompress the files, follow these steps:

- 1. To install the RTP packet reflector, save the file associated with this link: http://www-unix.mcs.anl.gov/~olson/AG/Software/Linux/linuxreflector.tar.gz.
- 2. Open a command window on the *video machine*. Type the following: tar -xzf linux-reflector.tar.gz. This should create a directory containing the single executable named reflector. Move the reflector directory to an appropriate location.

To run the program, do the following:

- 1. On the *video machine*, open a command window and type the following: [directory of reflector]/reflector 10000 . Substitute the full path name of the reflector program in the appropriate area. A Tcl window should appear.
- 2. Set the minimum and maximum delay to be *the same value*. This is important because it may sound like you have audio problems when you do not have audio problems if these values are not set to the same value. For a three second delay, use 3000.
- 3. Switch to the *audio machine*. On arm-eventlistener GUI, press the "Stop audio tool" button.
- 4. Open a command window and type the following: rat -allow\_loopback [video machine name]/10000. Substitute the name of the video machine in the appropriate area. RAT should appear and the only name that you should see in the list of participants is the name of your node (as specified in the RAT settings).

Now you are ready to test audio locally. It would be advisable to create icons somewhere so that you do not have to type out these commands to test audio locally.

Remember, when you are testing audio, pay attention to what the meters indicate in RAT since this will visually indicate if your site is causing echo. When there is sound coming out of the room speakers and the meter on the Listen meter is moving of RAT, then you are causing echo. However, this may also occur if you have a noisy room. As a guide, if the Listen meter is moving around a third of the way, it is probably likely that your site is causing echo. Please use your own discretion as needed in evaluating echo.

Once you have finished testing audio locally, press the "Start audio tool" on the arm-eventlistener GUI. Then, stop the reflector program on the video machine. If you forget to stop the reflector program on the video machine, this should not cause any adverse effects to your ability to use the Access Grid.

### <span id="page-21-0"></span>**Configuring the Microphones Using AP-Ware**

Remember that *each preset* has its own microphone settings. It is also likely that the microphone settings in one preset may not be completely appropriate for another preset. Testing is very important in this area in order to determine optimal audio settings.

As you configure the microphones, try to run the RTP Packet Reflector so you are able to get "real-time" audio feedback. Running the RTP Packet Reflector would still be preferable to doing an audio test with a remote site that involved configuring the microphone settings. Finally, you will still be able to detect echo even though by using the RTP Packet Reflector you are in a "loopback"/echo mode already. What you are listening for is what could be called "double echo" (even though this is not a formal definition by any means). A "double echo" occurs when you hear yourself speak and then hear yourself a second time either with the same level of audio loudness or a lower level of audio loudness. To solve this problem, you can try to lower the volume of the room speakers or lower the Talk gain on RAT. Sometimes, this will not solve the problem. In that case, it will be necessary to adjust the gain of an individual microphone through the Gentner AP-Tools software.

Some brief information will be presented that will help you to understand how to configure the microphone settings using the AP-Tools software. It is recommended that you consult the Gentner manual in order to have more detailed information for audio term and setting explanations beyond what is described here.

Described here is the graphical interface for inputs 1, 2, 3, and 4. The other graphical interfaces for other inputs and outputs are somewhat similar in structure, but consulting the Gentner manual or the AP-Ware online help for more information on these other graphical interfaces. To display the graphical interface for inputs 1, 2, 3, and 4, make sure that you have the Flow Control visible for the AP-Ware as seen below:

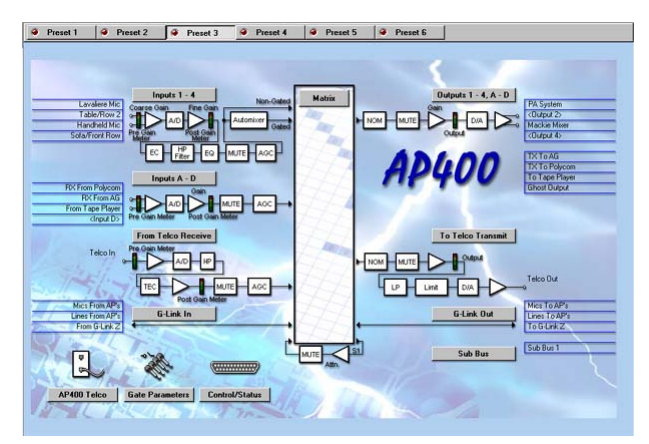

Press the button labelled "Inputs 1 - 4" to display the graphical interface for these microphone inputs. Then the following should be seen:

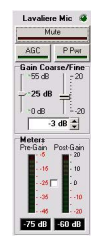

There are a few different sections of importance here with duplication of controls and interface elements for each microphone. The first portion near the top of this window control whether or not the microphone is muted, if the microphone uses automatic gain control, and if phantom power is used. The second part labelled "Gain Coarse/Fine" from the top controls the gain of the microphone. The third part of the interface labelled "Meters" will display the pre-gain and post-gain output of the microphone. The final part of interest configures the microphone to implement echo cancellation and sets the level of nonlinear processing. The other sections labelled "Gating" and "Processing" are not of importance here.

There is no specific order for configuring the microphones, but sometimes circumstances may dictate what settings are set first. Each subsection that follows here will describe how to configure those settings for that part of the microphone:

- Mute, AGC, P Pwr
	- *Mute:* If you are having a lot of trouble trying to configure a microphone, or people are complaining about the audio from this microphone, block its audio from going to the outside world by pressing the *Mute* button. This is a toggle button, so press this button one time to mute and another time to unmute. If the microphone is muted, the interface should show a bright red line in this microphone section.
	- *AGC:* This is an acronym for Automatic Gain Control. This is a toggle button like the *Mute* button. When the AGC has been selected, a bright green line should appear. *It is not recommended to activate the AGC setting unless your particular microphone recommends this setting or your node necessitates this setting.*
	- *P Pwr:* This phrase stands for *Phantom Power*. This setting is a toggle button just like the *Mute* and *AGC* buttons. When it is activated, a bright green line should appear. Select this setting if your microphone *does not use a battery*

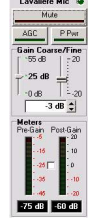

- Gain Coarse/Fine
	- Please note that dB stands for decibels, a unit of audio measurement. More decibels as a positive value indicates that the sound is louder, while more decibels as a negative value indicates that the sound is quieter.
	- *Left Slider (Coarse Gain):* This setting allows you to change the microphone settings using large intervals. The number represented to the right of the slider will be the "base level" loudness of the microphone (I am not an audio engineer, so "base level" is my terminology.) If the person using this microphone tends to be consistently soft, it would probably be a good idea to have this set at 25 dB or 55 dB. The setting of 55 dB should only be considered if it is very difficult to hear a person using this microphone. 25 dB is probably the preferred setting. *Remember, setting microphone gain too high can result in an echo heard by other sites. Also, if the microphone that has a high coarse gain is very near to the room speakers, this may also result in echo.*
	- *Right Slider/"Spinner" (Fine GGain):* This setting allows you to change the microphone settings using very small intervals (that is, 1 decibel [dB]). The

number represented to the right of the slider will be the value in decibels added to the coarse gain value. The value set by the slider will also appear in the small text line below the sliders. You also have the ability to change the value of the fine gain using the "spinner" or the little up and down arrow buttons that appear to the right of the small text line which contains the fine gain value in decibels. Ideally, you should have the fine gain set between -5 dB and +5 dB. This is just a suggestion since different room acoustics, types of microphones, and placement of microphones may necessitate different settings. *Avoid setting the fine gain between +18 dB and +20 dB since this high setting may introduce echo heard by other sites. Also, if the microphone that has a high fine gain is very near to the room speakers, this may also result in echo.*

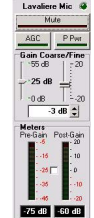

- Meters
	- In order to display the meter for a microphone, it is necessary to select the check box in the center of this part. It is a toggle area. When the checkbox is checked, the meter will display values. When the checkbox is not checked, the meter will not display any values. *Only one microphone may display its meter at a single time.* To get around this problem, select from the menu named "View", the menu item "Meter View". Then configure this display as needed, and make sure to select a "Meter Type" of "Input Post Gain". "Input Post Gain" will show the meter value that would indicate how well remote sites are able to hear the audio from that particular microphone.
	- *Pre-Gain:* This is the raw decibel amount coming directly into the microphone before any gain settings are applied to the audio signal. Most people are generally interested in the audio signal after gain has been applied, so this meter may not be that relevant to you unless you may be checking for problems with some physical aspects of the microphone, as an example. The text area below this meter indicates the exact value given in decibels of the "loudness of the audio" (my terminology).
	- *Post-Gain:* This is the decibel amount sent to the remote sites after the gain settings have been applied to the audio signal. Most people will typcially be interested in the values given by this meter. The text area below this meter indicates the exact value given in decibels of the "loudness of the audio" (my terminology).

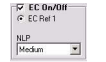

- EC and NLP
	- *EC:* This stands for echo cancellation. If the checkbox is checked, echo cancellation will be applied to this microphone. If the checkbox is not checked, then echo cancellation will not be enabled for this microphone. *Unless there is a good reason, always make sure that echo cancellation is enabled for all microphones for all presets.*
	- *NLP:* This stands for Non-Linear Processing. This setting will assist the microphone in providing additional echo cancellation capabilities. According to the *AP 400 Audio Conferencing System Installation and Operation Manual*, there are three settings named "soft", "medium", "aggressive", and "off". Each of these sesettings (not including "off") provides 6 dB, 12 dB, and 18 dB of "additional echo cancellation power". If the microphone is in a noisy environment or, as the manual indicates, a "difficult acoustic [environment]", you will want to set the NLP to "medium" or "aggressive". *Please take care not to set the NLP too high since there are different trade-offs.*

That is about all for configuring microphones. Remember, the best way to get immediate audio feedback is to use the RTP Packet Reflector.

### **Notes**

- 1. http://www-unix.mcs.anl.gov/~olson/AG/Software/Linux/linuxreflector.tar.gz
- 2. http://www-unix.mcs.anl.gov/~olson/AG/Software/Linux/linuxreflector.tar.gz

*Chapter 5. Configuring Microphone Gain*